# **Vejledning til validator test af metadata**

Test af metadata findes under kategorien *Metadata (Technical Guidance version 1.3)*. Man kan teste en eller flere **ISO 19115/19119 metadata XML og GML filer, ved at klikke på "use" knappen i højre side af linjen indeholdende Conformance class: Metadata for interoperability**. Herefter trykkes der på start.

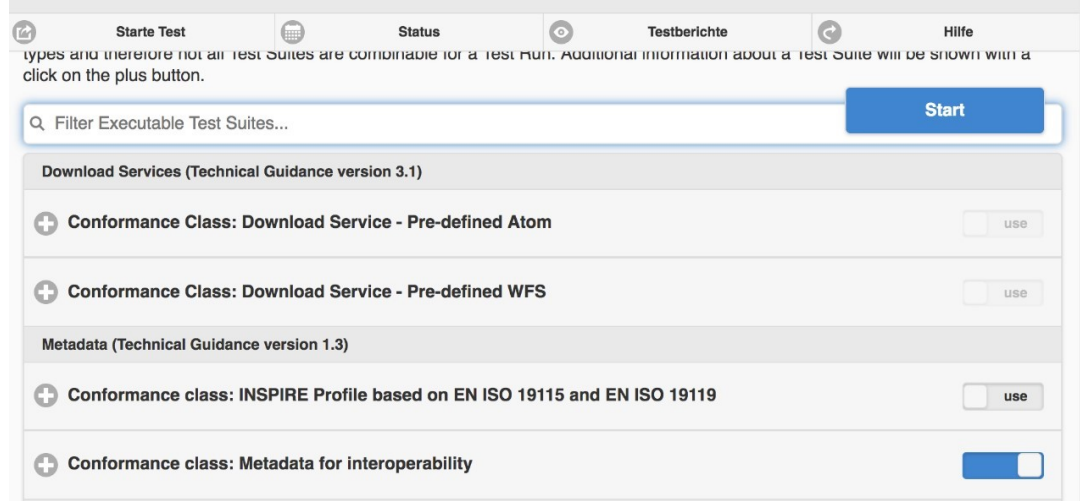

#### **Fil upload**

Hvis filerne er tilgængelig på computeren eller organisationens database tilknyttet computeren, vælges der i *Configure Test Run* under fanen *Data source* **File Upload (se skærmfoto nedenfor). Herefter går man videre til fanen** *ZIP or XML file (Choose files)* **hvor en eller flere filer kan vælges, således at de uploades. Når filerne er er færdigt uploadet, klikkes der på** *Start* **og testen starter.** 

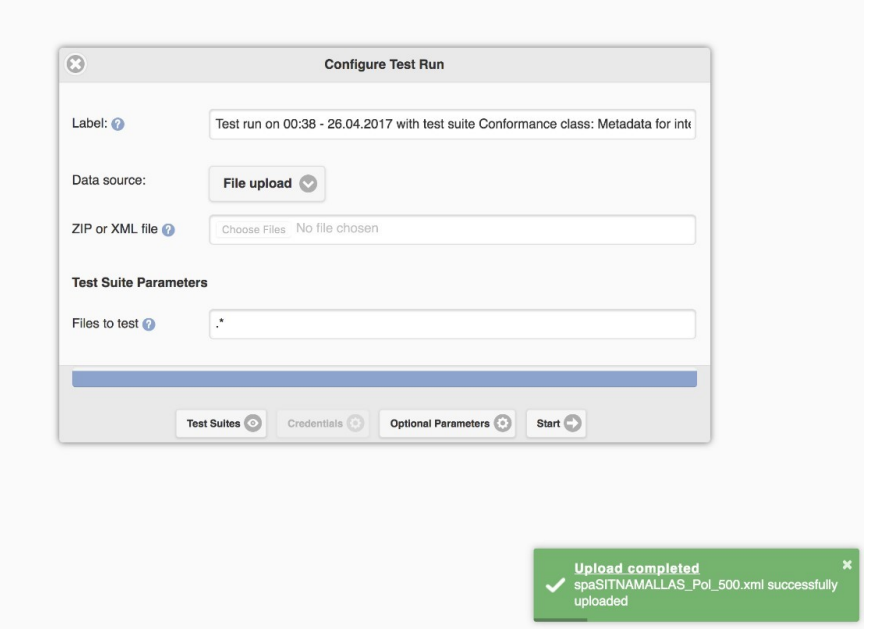

#### **Reference remote files by URL**

Hvis metadataen ligger tilgængeligt på nettet, kan de blive testet ved at indsætte tilhørende URL. For at gøre dette vælges der i *Configure Test Run* under fanen *Data source* - **Remote file (URL)**. Derefter indsættes URL'en som referer til enten en XML eller ZIP fil.

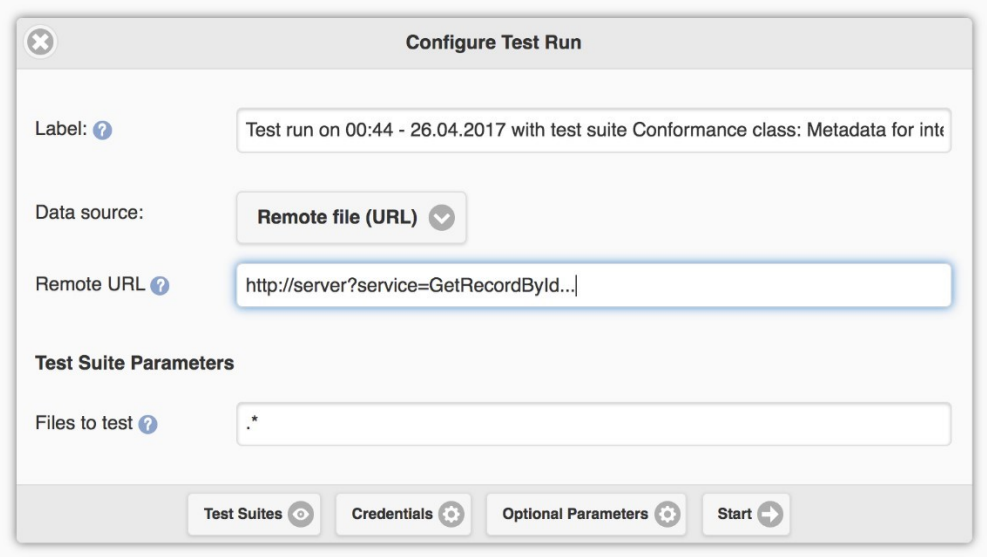

Hvis URL'en kræver adgang, kan brugernavn og password indtastes ved at klikke på *Credentials*. Herefter trykkes der på **Start** for at starte testen.

# **Vejledning til validerings test af services**

Når man vil teste en service kan det enten gøres ift. Kravene relateret til en *Pre-Defined Dataset Download Service using Atom* eller ift. Kravene relateret til en *Pre-Defined Dataset Download Service using WFS*. Man finder test til services under kategorien *Download Services (Technical Guidance version 3.1)*.

## **Atom**

For at teste en **Atom Download Service feed** skal man klikke på 'use' knappen i højre side ud fra **Conformance Class: Download Service - Pre-defined Atom** (se nedenfor).

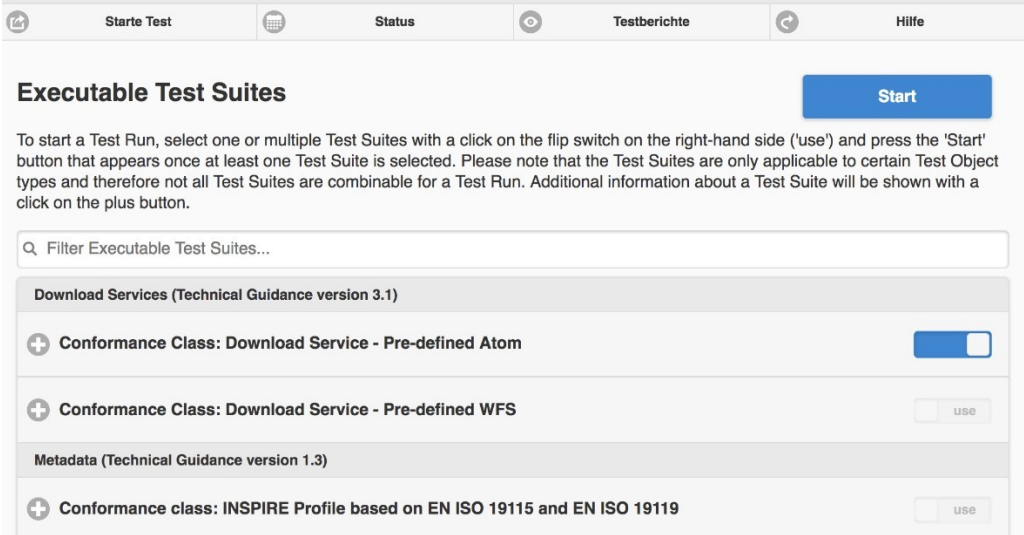

Herefter klikkes der på *Start* og man indsætter URL tilhørende Atom service feed (se nedenfor).

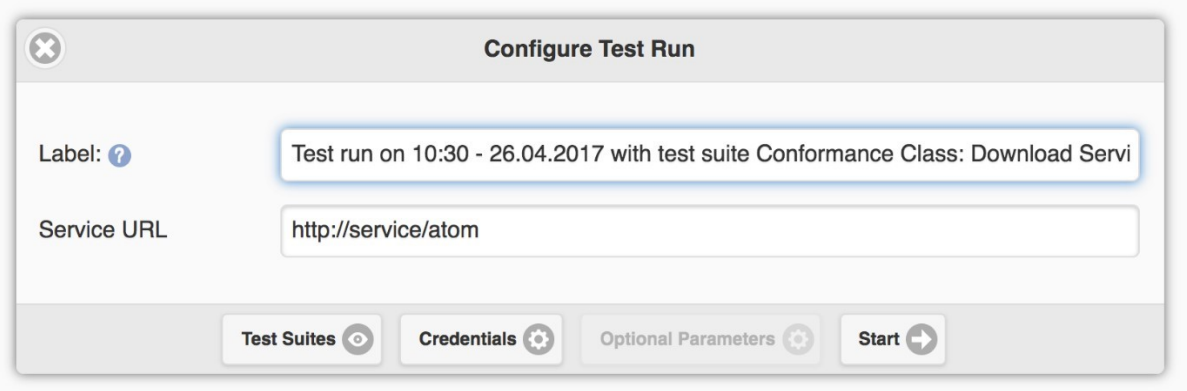

For at starte testen klikkes er på **Start**.

## **Pre-defined WFS**

For at teste en **Pre-Defined Dataset Download Service** klikkes der på 'use' knappen i højre side ud fra **Conformance Class: Download Service - Pre-defined WFS** (se nedenfor).

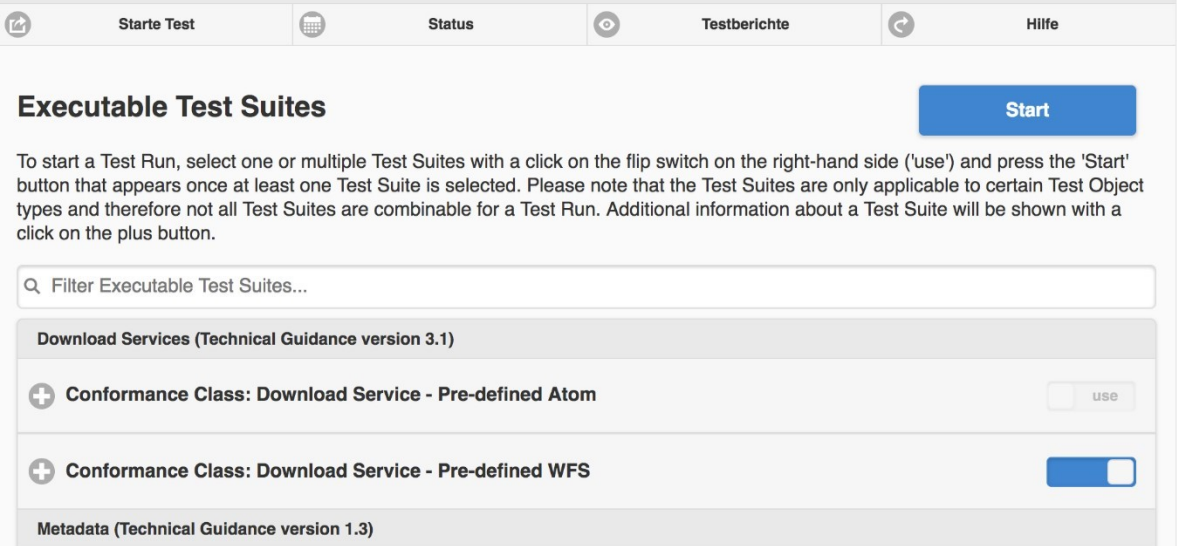

Herefter klikkes der på *Start* og URL'en tilhørende pågældende Web Feature Service indsættes.

Testen startes ved at trykke på **Start**.

# **Vejledning til validerings test af datasæt**

Der er 7 kategorier for Annex I data temaer, en for hvert tema som specificeres rumlige objekter:

- Addresses
- Administrative Units
- Cadastral Parcels
- Geographical Names
- Hydrography
- Protected Sites
- Transport Networks

Derudover er der *Interoperable data sets in GML* kategorier, som indeholder tests for *conformance classes,* der gælder for alle interoperable datasæt, der er kodet i GML, for ethvert INSPIREdatatema. Alle tests Annex I påkalder automatisk tests i denne kategori.

For at validere et INSPIRE datasæt i GML med komplet conformance, vælges alle tests i den passende kategori. For eksempel, for et datasæt indeholdende adresser, scrolles der ned til **Data Theme: Addresses (Data Specification version 3.1)** kategorier og alle 4 conformance classes vælges ved at klikke på 'use' knappen i højre side (se nedenfor):

- Application schema, Addresses
- Data consistency, Addresses
- Information accessibility, Addresses
- Reference systems, Addresses

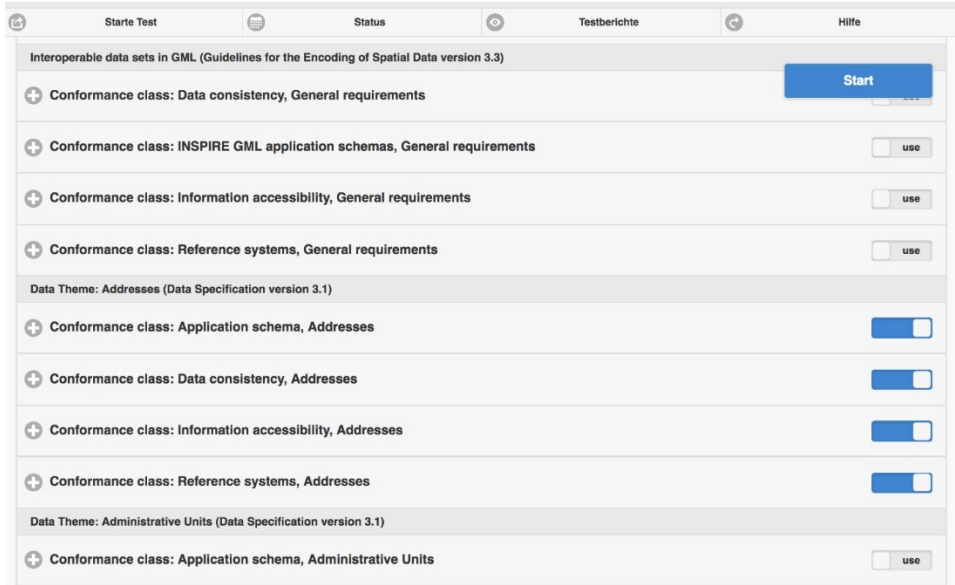

Herefter klikkes på **Start** knappen.

Filer kan enten uploades eller tilhørende URL kan indsættes.

## **File upload**

Hvis filerne er tilgængelig på computeren eller organisationens database tilknyttet computeren, vælges der i *Configure Test Run* under fanen *Data source* **File Upload (se skærmfoto nedenfor). Herefter går man videre til fanen** *ZIP or XML file (Choose files)* **hvor en eller flere filer kan vælges, således at de uploades. Når filerne er er færdigt uploadet, klikkes der på** *Start* **og testen starter.** 

## **Reference remote files by URL**

Hvis metadataen ligger tilgængeligt på nettet, kan de blive testet ved at indsætte tilhørende URL. For at gøre dette vælges der i *Configure Test Run* under fanen *Data source -* **Remote file (URL).** Derefter indsættes URL'en som referer til enten en XML eller ZIP fil.

Hvis URL'en kræver adgang, kan brugernavn og password indtastes ved at klikke på *Credentials*. Herefter trykkes der på **Start** for at starte testen.